# 学生免听(免考勤)报名操作手册

第一步: 进入学校主页点击"教务在线",登录教务系统,输入 用户名,密码进入系统。

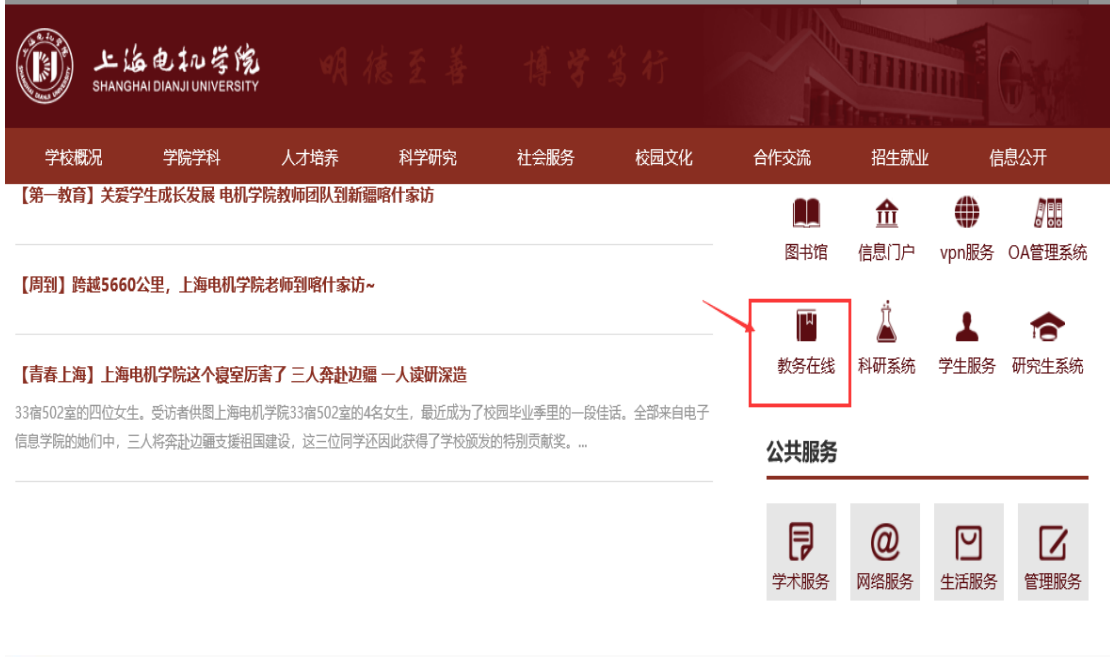

#### 2 上海电机学院教学综合信息服务平台

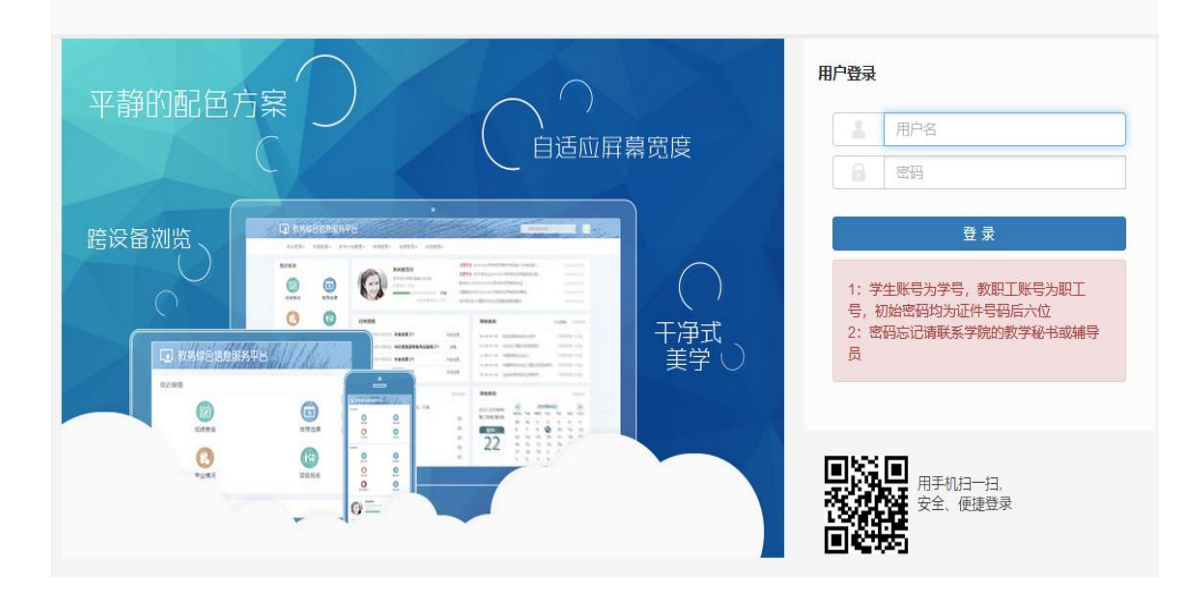

第二步: 跟班重修(选课自修)、单开班重修(选课自修)报名:

## 1、点击"报名申请"——"重修报名"

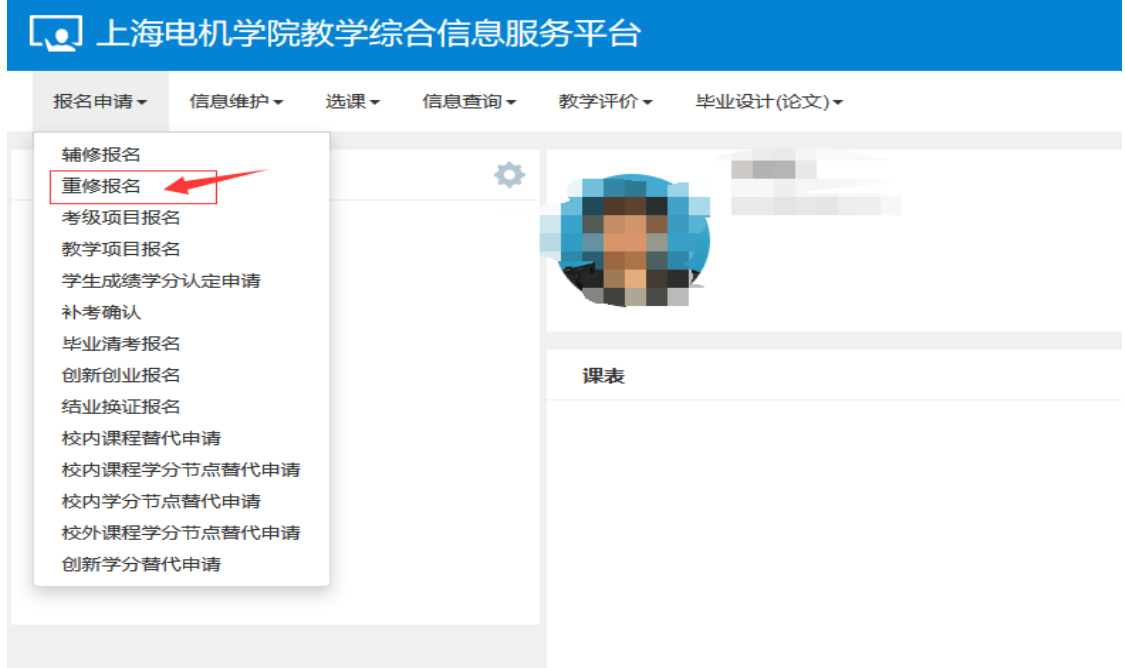

2、本学期已开设的重修课程与已选课程冲突或教学班容量已满无法 选课的,可在跟班重修(选课自修)、单开班重修(选课自修)页签 下进行重修课程免听(免考勤)的报名。

具体操作提示见下列图:

重修报名

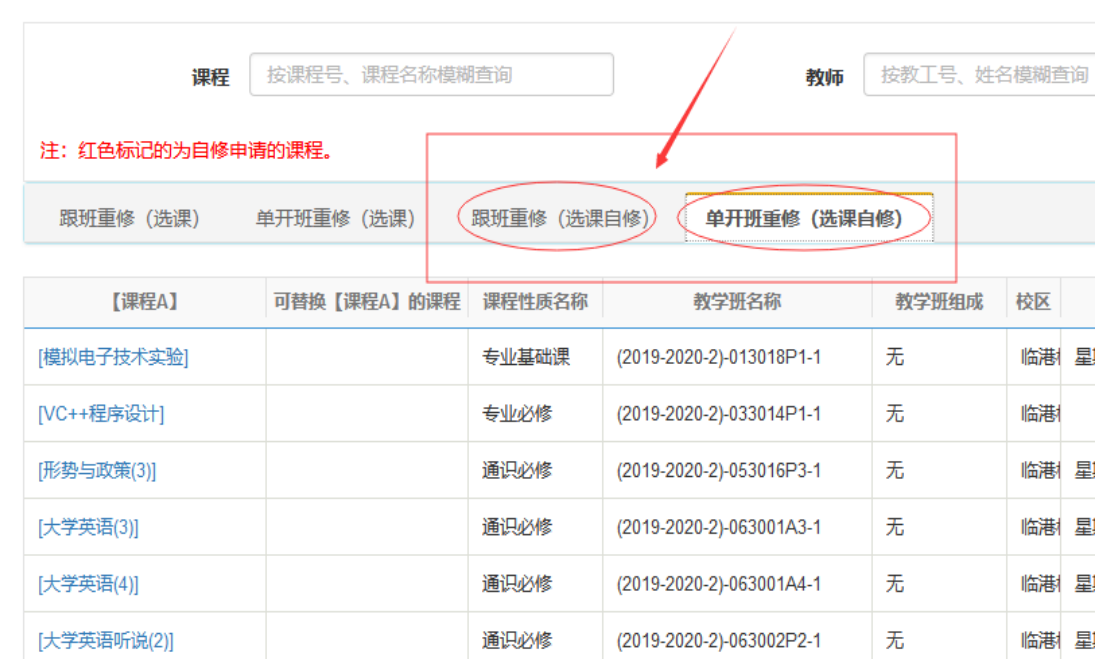

注:系统界面免听(免考勤)称为自修。

# 3、报名页签下选中需要免听的重修课程,点击"选课"如图:

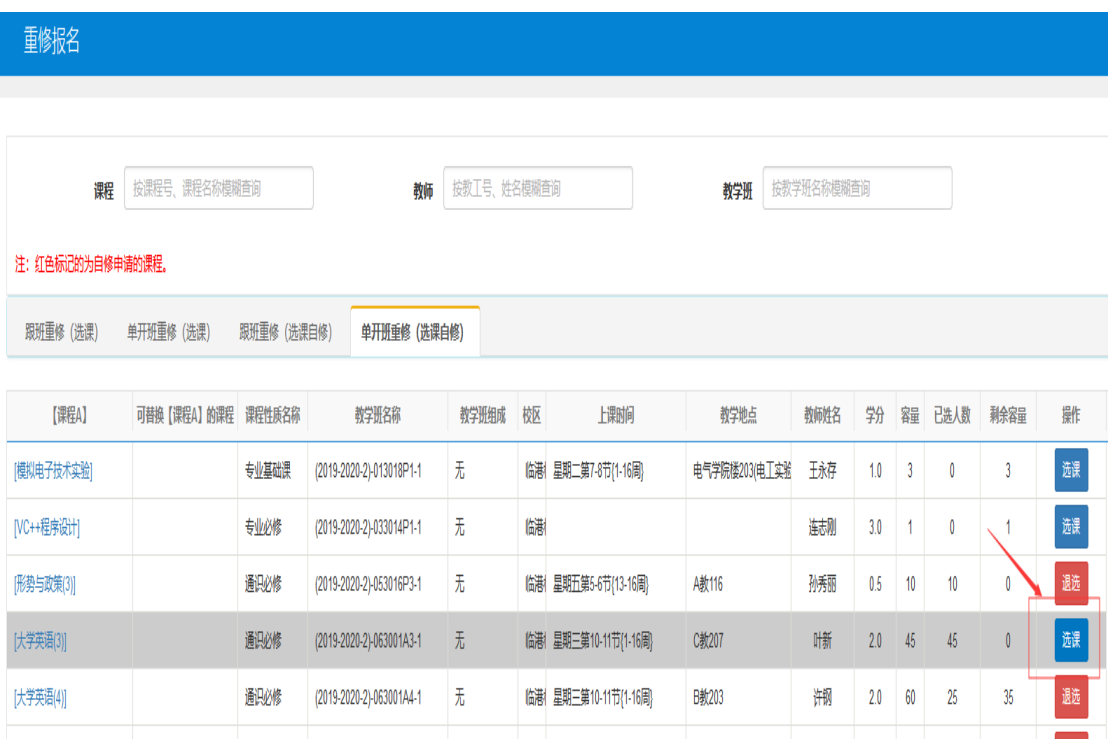

#### 4、报名成功后,教学班显示红色的为免听课程,如下图:

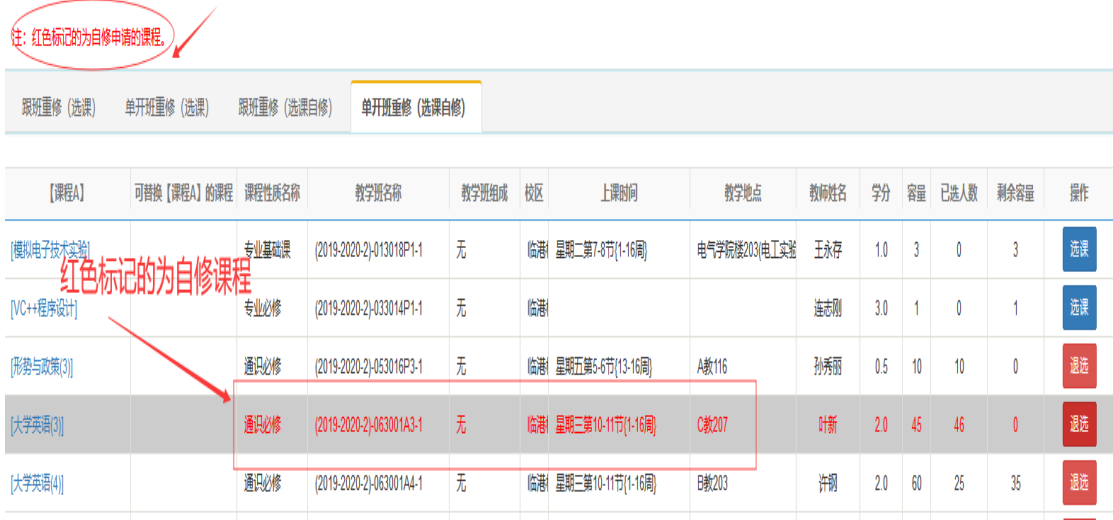

5、查询重修报名情况,拉动右侧的黄色竖条查看,红色标记为自修 课程,也可在此页面退选课程,如下图:

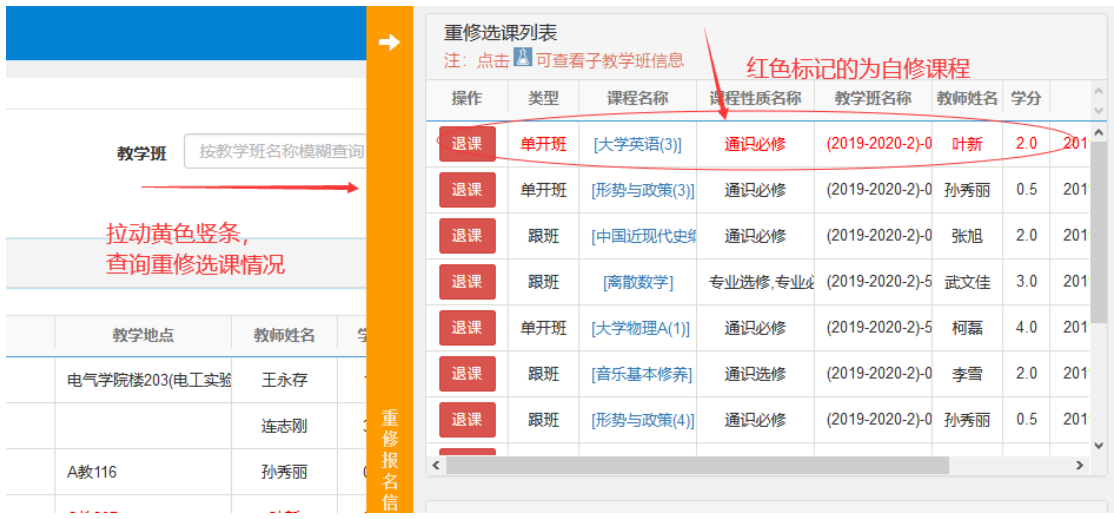

#### 6、特别说明

(1)课程免听不免考(以下简称免听)是指学生申请选修某门课程, 经批准后,可不参加正常听课,但必须经过自学并完成课程所要求的 学习环节,参加并通过课程的期末考试,才能获得相应的成绩和学分; (2)以下课程不得申请课程免听:通识选修课,政治理论课,体育 课,军训、实验、实习、课程设计、毕业设计(论文)等实践性教学 环节以及院系认定不宜免听的其他课程;

(3)免听重修课程不免学费,需按规定缴纳重新学习费;

(4)免听课程的考核以期末考试卷面成绩作为该课程的总评成绩;

(5)免听课程成绩按正常考核记载,且纳入学业警示范畴,原则上 不予缓考、补考。但对于因考试时间冲突导致无法参加考试的,需及 时办理缓考。